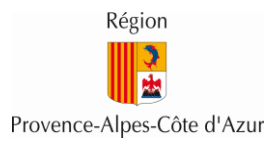

# **Administration ATRIUM**

# **Actions à conduire à chaque rentrée**

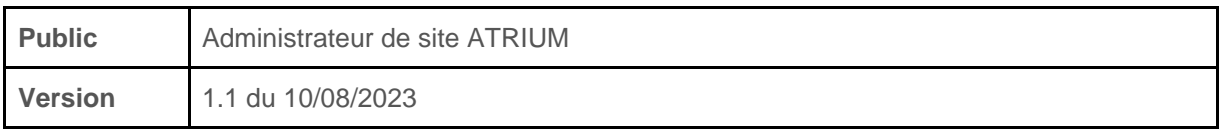

#### Table des matières

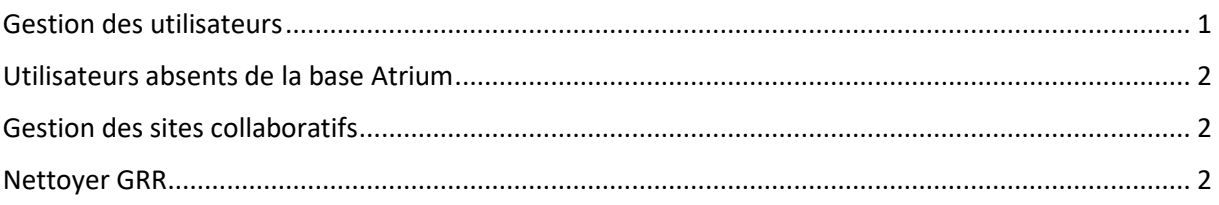

### <span id="page-0-0"></span>Gestion des utilisateurs

- $\checkmark$  Réactiver les comptes manuels souhaités : à chaque transition d'année scolaire les comptes créés manuellement sont mis en instance de suppression. Pour les réactiver : Aller dans le panneau d'administration, rubrique Utilisateurs et « Utilisateurs en instance de suppression ». Cliquer sur « réactiver » dans les actions disponibles (3 petits points) en face du nom de l'utilisateur.
- ✓ Fusionner les doublons : panneau d'administration, rubrique Utilisateurs et « Utilisateurs doublons »
- ✓ Vérifier les listes des classes et des groupes : Effectuer des remontées régulières sur STS web afin que les classes et les groupes soient correctement alimentés
- ✓ Créer des comptes manuels pour les assistantes sociales
- ✓ Rattacher manuellement sur l'établissement tout compte AESH dont le PIAL est un lycée (panneau d'administration, rubrique Utilisateurs « Affectation manuelle à l'établissement ») sinon créer manuellement un compte lorsque le PIAL est un collège
- ✓ Désinscrire les PSY EN qui n'exercent plus dans l'établissement (recherche dans les membres de l'établissement puis cliquer sur « Désinscrire » dans les petits points en face du nom)
- ✓ Vérifier les contrats des AED et créer un compte manuel si besoin car les comptes des AED ne sont pas créés dès la rentrée

## <span id="page-1-0"></span>Utilisateurs absents de la base Atrium

- ✓ Si un utilisateur est absent de la base Atrium et qu'il n'apparaît pas 48h après la mise à jour des fichiers, vérifier les données des fiches SIECLE :
	- à la création d'une nouvelle fiche dans SIECLE, faire attention à l'orthographe du nom et prénom afin d'éviter d'avoir un login mal orthographié sur ATRIUM
	- ne pas créer de nouvelle fiche dans SIECLE pour un responsable d'élève qui a déjà un compte Atrium dans l'académie mais rattacher sa fiche existante au nouvel élève à partir de la fiche SIECLE de l'élève
	- ne pas créer de nouvelle fiche SIECLE pour un élève qui change d'établissement mais bien vérifier les informations d'entrée et de sortie des établissements pour compléter correctement sa fiche SIECLE
	- contacter VERDON si la fiche semble correcte

### <span id="page-1-1"></span>Gestion des sites collaboratifs

- ✓ Vérifier les propriétaires des sites et les rajouter le cas échéant
- ✓ Sensibiliser les propriétaires de sites collaboratifs à resynchroniser les équipes et mettre à jour les membres des sites collaboratifs

#### <span id="page-1-2"></span>Nettoyer GRR

- ✓ Supprimer manuellement dans GRR les comptes qui ne doivent plus avoir accès à GRR
- ✓ Vérifier que le calendrier des réservations est à jour pour la nouvelle année scolaire

Pour plus de renseignements, se référer aux documents suivants :

**[Document de référence de mise en place d'un ENT](https://www.pedagogie.ac-aix-marseille.fr/upload/docs/application/pdf/2022-07/doc_de_reference_ent_modif_2022.pdf)**

**[Guide pratique EDT](https://tele7.index-education.com/telechargement/edt/v2022.0/pdf/Guide-Pratique-EDT-FR-2022.pdf)**

**[FAQ pour les questions de rentrée scolaire](https://www.atrium-sud.fr/web/assistance/rentr%C3%A9e-scolaire)**